## Quick install instructions

- 1. Save the 112dB Jaws License.xml attachment you received with your purchase (or demo license) confirmation email to your computer.
- 2. Download the latest installer from our Product Updates page at www.112dB.com/download and install the plugin.
- 3. When the installation finishes the 112dB License manager will be started automatically. Drag and drop the 112dB Jaws License.xml (the one you saved to your computer in Step 1) on the license manager window. Or alternatively click on 'locate license...', navigate to the folder where you saved the license file, select it, and click 'Open'.
- 4. Close the 112dB License manager. Launch your favorite AAX/AU/VST host and insert Jaws as an insert, send, or master effect.

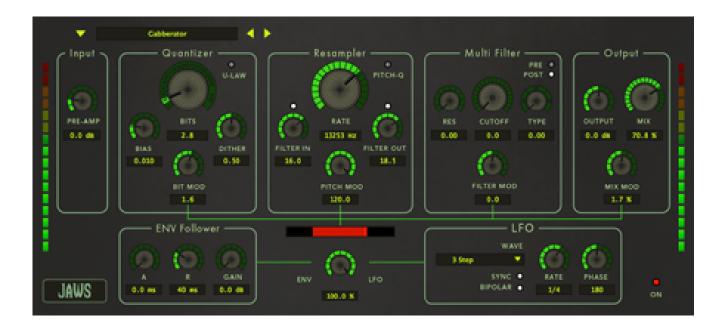

### DETAILED INSTALL INSTRUCTIONS

### A. Downloading the latest installer

To make sure you are running the latest version of Jaws please visit our Product Updates page at www.112dB. com/download and download the latest installer for your operating system. (If you already have a demo with the same version number installed you may skip this step and continue to *C. Authorizing the plugin* below.)

### B. PLUGIN INSTALLATION

Jaws comes in the form of a single installer for all available plugin formats: VST2, VST3, AAX, and Audio Units.

### Mac osx

- 1. Double click the Jaws Installer.pkg file to start the installer.
- 2. It is recommended to have a quick look at the readme if this is a new installation or an update, as it may contain important last-minute information that was not available at the time of writing.
- 3. You will be asked to agree to the terms of the license agreement.
- 4. The installer installs all plugin formats (VST2, VST3, AAX, and Audio Units) by default.
- 5. You will be prompted for your Mac password to complete the installation.
- If the installer detects you haven't activated your license yet, the 112dB license manager will be started.

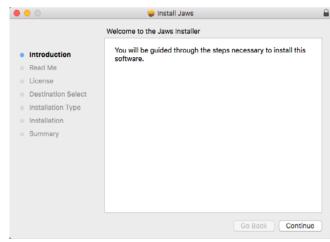

### Windows

1. Double click the Jaws Installer.exe file to run the setup program.

Windows might give you the following warning: 'Do you want to allow this app from an unknown publisher to make changes to your device?' You can safely ignore this, and click 'yes'.

2. You will be asked to agree to the terms of the license agreement.

3. The setup program detects whether you already have VST or AAX plugins on your system and selects

the plugin formats it installs accordingly. If you wish you may override this choice and manually select your desired plugin formats during step 3 of the installation set up: 'Choose Components'.

4. By default Jaws installs to \Program Files\112dB\Jaws.
In general, it is not recommended to change this but if you have a compelling reason to do so, either type in the desired directory in the Destination Folder box, or click on the Browse button and select the directory within which you would like Jaws installed.

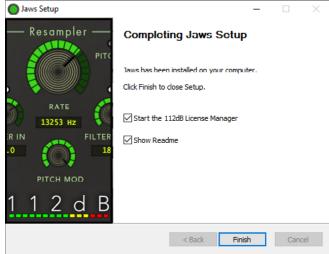

- 5. The 112dB License Manager installs by default to \Program Files\112dB. It is recommended not to change this, to prevent installing the license manager twice, but if you insist follow the same procedure as in step 4.
- 6. If you opted to install the VST plugin, the Choose VST Location step is one you should pay attention to. The setup program should detect your default plugin folder, but you may prefer another directory for your plugins particularly if you use multiple hosts in which case you will need to manually direct the installer to the desired directory.
- 7. If you chose to install both the 32-bit and 64-bit VST plugin, you need to repeat step 6 for the 64-bit plugin.
- 8. The Start Menu Folder step is for convenience. It points to the 112dB License Manager and this manual. It should be noted that these files can be found on your hard drive as well, the license manager in the \Program Files\112dB folder, and the manual in the \Program Files\112dB\ Jaws folder (or wherever the installer was directed in Step 4 and 5). So if you like to keep your start menu clean, you can safely select 'Do Not Create Shortcuts'.
- 9. After Jaws installs, Setup is complete and you may click the Finish button. It is recommended to view the readme if this is a new installation or an update, as it may contain important last-minute information that was not available at the time of writing.

By default 'Start the 112dB License Manager' will be selected. Keep it selected if you haven't activated your license yet, and want to activate it now.

If you already have a license installed, you can deselect it.

### C. AUTHORIZING THE PLUGIN

With your purchase or demo download you should have received an email containing a license file (in the form of an XML-document). Save this license file to your computer.

If this is the first time you install Jaws, the 112dB License manager will be started automatically after the installation is finished. Drag and drop your license file on the license manager window. Or alternatively click on 'locate license...', navigate to the folder where you saved the license file, select it, and click 'Open'. You can decide to skip this step, and activate your license later. In that case you will have to start the license manager yourself (see 'Where do I find the license manager?' below).

#### FROM DEMO TO PERMANENT LICENSE

To replace a demo license with a permanent license, first save the permanent XML license from your purchase confirmation email to your computer. Open the 112dB License Manager. Drag and drop your license file on the license manager window to activate Jaws. Or alternatively click on 'locate license...', navigate to the folder where you saved the license file, select it, and click 'Open'. In your License Overview you will now see 'perpetual' instead of a specific expiry date

for Jaws under 'Expiration Date'.

# WHERE CAN I FIND THE LICENSE MANAGER?

Unless you changed the install location of the 112dB folder during the installation process, the 112dB License Manager can be found here:

Windows: \Program Files\112dB

**Mac**: /Applications/112dB

#### TROUBLESHOOTING

Some email clients do not like plain text attachments. For this reason the license is attached in both text (.xml) and zipped (.zip) formats. If you receive an error message saying that the 112dB Jaws.xml license is invalid or corrupt, the most likely cause is that it got corrupted during email transfer. In this case please save the 112dB Jaws License.zip attachment to your computer instead, unzip the file—this will produce a 112dB Jaws License.xml file—and try authorizing again.

#### SUPPORT

If you encounter any problems during the installation or authorization process, please contact our support staff by email at <support@112dB.com>. Don't panic! We will accommodate you as soon as possible.

#### INSTALLING ON MULTIPLE COMPUTERS

You can use the Jaws license file to authorize the plugin multiple times. Our plugins do not rely on a dongle or challenge/response authorization for copy protection, as we think these schemes place an unnecessary burden on the customer. Instead we protect our plugins by means of a *license file*—a text file that holds your personal authorization. This file is not tied to a specific computer system, only to a specific person. Thus you can use the same license file for authorizing a copy of our plugins on any system, now and at any point in the future, as long as it is yours. This way you can install and use the plugin on your studio setup, your home computer, and your travel notebook at the same time.

#### Uninstalling

The uninstaller for Jaws can be found here:

Mac: /Applications/112dB/Jaws

**Windows**: \Program Files\112dB\Jaws

In addition the uninstaller for Jaws will be listed on Windows under Control Panel » Add/Remove Programs.

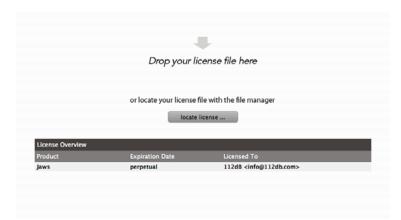